# **c v i č e n í A r c G I S o n l i n e**

osnova:

- 1) teoretický úvod
- 2) cvičení podle online návodu [https://learn.arcgis.com/en/projects/map-the](https://learn.arcgis.com/en/projects/map-the-highest-mountains/)[highest-mountains/](https://learn.arcgis.com/en/projects/map-the-highest-mountains/)
- 3) cvičení s vlastními daty

## **výhody a nevýhody ArcGIS online:**

- tvorba interaktivních map → možnost zoomování do různých měřítek (více detailů tam, kde nás to zajímá)
- volba různých způsobů vizualizace (mapa vám může po kliknutí zobrazit podrobné informace o daném bodu/území - pop-up menu)
- snadné a rychlé sdílení
- velmi nepraktické pro tvorbu výstupu, který nemá být interaktivní (obrázek)

#### **DATA**

- práce s daty z různých zdrojů textové tabulky, rastrová data, geoprostorová data, připojení k online zdrojům dat
- živá data: aktuální data např. o počasí, dopravě, přírodních katastrofách
- demografická data: socioekonomie, demografie, složení a zájmy obyvatelstva,…
- environmentální data: biotopy, reliéf, klima, přírodní zdroje,…

#### **PODKLADOVÉ MAPY**

• široká nabídka podkladových map, snímky s vysokým rozlišením

#### **VIZUALIZACE**

• široké možnosti symbologie včetně automatických návrhů stylů (smartmapping)

#### **ANALÝZY**

• i v prostředí ArcGIS online můžeme používat různé nástroje analýzy, ke všem jsou podobně jako v ArcGIS pro dostupné přehledné nápovědy

nástroje analýzy nám většinou spotřebovávají "kredity", které máme od univerzity přidělené (spotřebu dané analýzy můžeme zjistit ještě před spuštěním nástroje)

### CESTA K ARCGIS ONLINE

- geoportál MUNI a zde ArcGIS online [\(https://geoportal.muni.cz/gis-platformy-a](https://geoportal.muni.cz/gis-platformy-a-knihovny/arcgis-online)[knihovny/arcgis-online\)](https://geoportal.muni.cz/gis-platformy-a-knihovny/arcgis-online)
- políčko "vstoupit do aplikace" → dostaneme se na možnost přihlášení přes instituci, klikneme na "Masarykova univerzita", potvrdíme/vyplníme přihlašovací údaje, přijmeme podmínky užívání
- dostaneme se tak do našeho profilu, kde nás budou zajímat hlavně tyto záložky:

## vstup do zobrazení "Map Viewer", kde bude probíhat práce s mapou

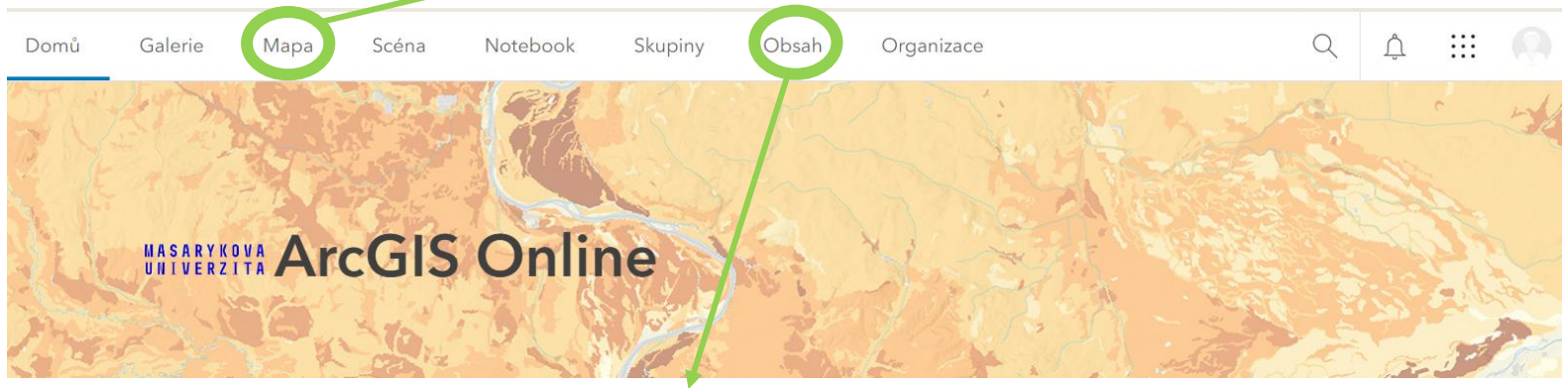

zde máme všechny mapové **soubory a položky** (vrstvy, obrázky, mapové aplikace,…), které do svého profilu nahrajeme a uložíme

• prohlížeč Map Viewer

**tmavý panel nástrojů** (vpravo): obsah (přidání vrstvy, základní mapa, ukládání,...)

**světlý panel nýstrojů** (vlevo): nastavení (symbologie, vyskakovací okna,…)

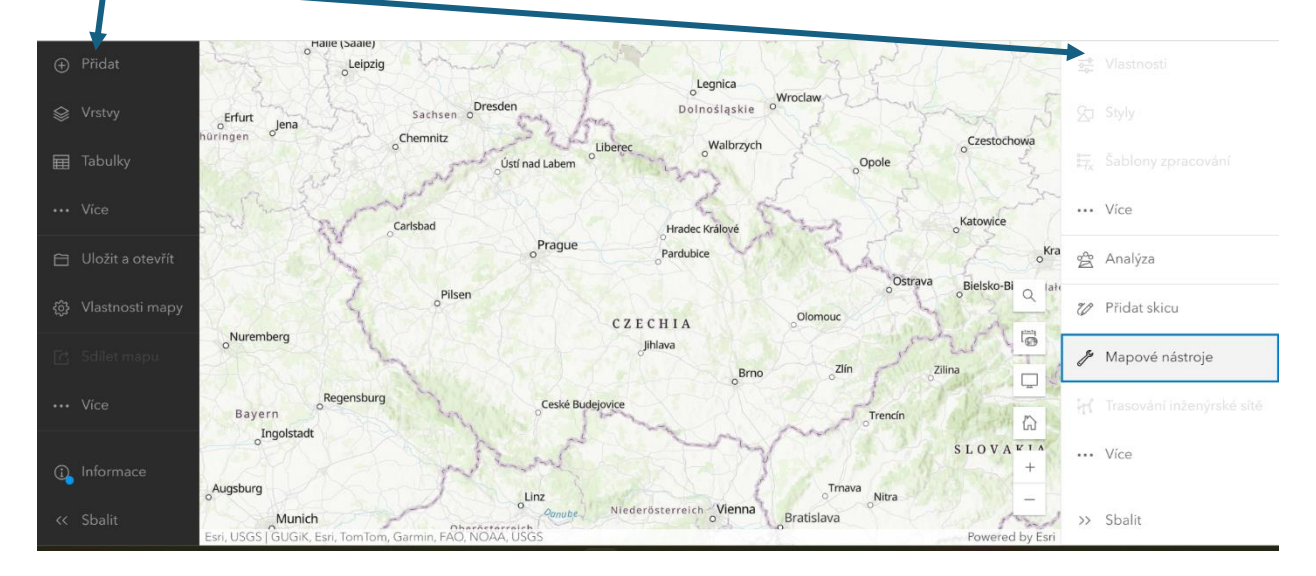

SDÍLENÍ

- sami si určíte, kdo vaši mapu může vidět jen vy, nějaká skupina lidí, vaše organizace nebo kdokoliv (Svět)
- mapu můžete sdílet kdekoliv odkaz na ni může být např. ve vaší práci, v článku, nebo třeba v příspěvku na sociálních sítích
- různé další nástroje pro tvorbu poutavých interaktivních map
	- o webové aplikace
	- o Dashboard snadno pochopitelný formát, možnost zobrazení všech prvků přehledně na jedné obrazovce, prvky jsou interaktivně spojené, ukázky a více informací zde: [https://www.arcdata.cz/cs-cz/produkty/arcgis/arcgis](https://www.arcdata.cz/cs-cz/produkty/arcgis/arcgis-dashboards/uvod)[dashboards/uvod](https://www.arcdata.cz/cs-cz/produkty/arcgis/arcgis-dashboards/uvod)
	- o StoryMaps velmi poutavá forma, jak vytvořit např. nějaký článek vznikne text s širokou paletou interaktivních prvků (obrázky, videa,…) včetně map, ukázky a více informací zde: [https://www.arcdata.cz/cs](https://www.arcdata.cz/cs-cz/produkty/arcgis/arcgis-storymaps/prehled)[cz/produkty/arcgis/arcgis-storymaps/prehled](https://www.arcdata.cz/cs-cz/produkty/arcgis/arcgis-storymaps/prehled)